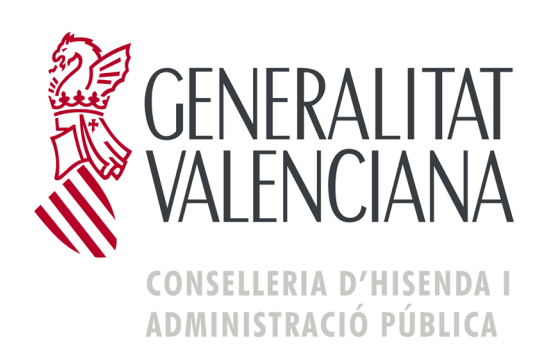

# **DESCRIPCIÓN DE LA CONFECCIÓN ON LINE DEL MODELO 620**

*Octubre 2011*

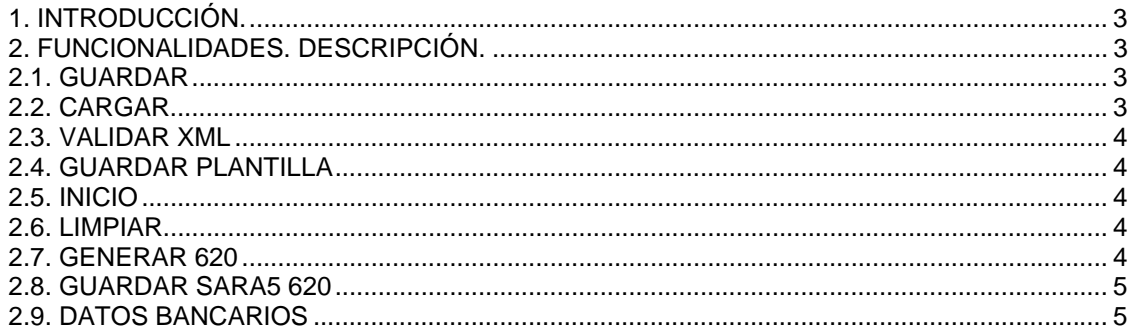

# **1. INTRODUCCIÓN.**

El diseño del modelo 620, como se presenta accediendo desde el icono **del** del portal tributario, le permite completar las secciones del documento de manera independiente las unas de las otras y archivar los datos guardados en ellas para recuperarlos en un momento posterior.

Para ello, puede seleccionar, en la barra de navegación horizontal, a través de las etiquetas, la sección del documento que quiere rellenar.

También puede completar el formulario a través de la carga de un archivo en formato XML que se haya creado usted siguiendo las especificaciones de la Conselleria de Hacienda y Administración Pública.

## **2. FUNCIONALIDADES. DESCRIPCIÓN.**

# **2.1. GUARDAR**

Al seleccionar esta opción usted podrá guardar todos los datos que haya introducido en el formulario hasta ese momento.

Deberá seleccionar el archivo en el que desea hacerlo. Los datos se graban en un archivo con

formato XML<sup>1</sup>. Puede seleccionar el nombre de ese archivo. Si no lo hace, por defecto el sistema le adjudicará el nombre *"Fichero.xml".* 

Podrá, con la opción *Cargar* recuperarlos en un momento posterior para seguir trabajando en el formulario con los datos introducidos hasta ese momento. Esto le permite completar el modelo en varios periodos sin tener que hacerlo en una sola vez.

#### **2.2. CARGAR**

Con esta opción usted podrá volcar datos de su PC al formulario del modelo 620, siempre que se encuentre en una de estas dos opciones:

- que en un momento anterior haya grabado los datos ya introducidos en el formulario a través de la opción *Guardar* (véase más arriba)
- - que haya generado usted un fichero desde su propio programa informático con los datos necesarios para cumplimentar el modelo. Para hacer uso de esta opción usted debe haber generado el fichero en un formato XML que siga la estructura descrita en el documento "Especificación XML".

La ejecución de este proceso conlleva unas comprobaciones internas que pueden darle cualquiera de los siguientes mensajes de error:

- que el fichero no es válido
- que los datos que se van a cargar no son coherentes con los que solicita el modelo
- que el fichero no es de formato XML

l

<sup>1</sup> Formato XML (estándar XML).

Conjunto de reglas para definir etiquetas semánticas que nos organizan un documento en diferentes partes.

#### **2.3. VALIDAR XML**

Esta opción le permite comprobar si un fichero en formato XML es válido y se ajusta a los requerimientos de la Conselleria de Hacienda y Administració Pública, antes de su uso en el sistema y carga en el formulario.

## **2.4. GUARDAR PLANTILLA**

Esta opción está dirigida a los presentadores que han de enviar más de un formulario del modelo 620.

Permite guardar los datos contenidos en las secciones "Presentador" así como el Órgano Gestor y el Código Territorial y le evita teclear el contenido de esos campos en cada nueva presentación.

Para ello debe, cada vez que desee enviar un nuevo formulario, cargar desde su PC el archivo guardado anteriormente con esos datos.

Al guardar la plantilla puede elegir el nombre de archivo que usted desee. Si no lo hace, por defecto el sistema le adjudicará el nombre de "*Plantilla.xml."* 

#### **2.5. INICIO**

Al utilizar esta opción el sistema le mostrará un formulario nuevo.

Se borrarán los datos que haya introducido en el formulario hasta ese momento.

Si desea volver a utilizar los datos de la plantilla, recuerde que debe volver a cargarlos.

## **2.6. LIMPIAR**

Esta opción le permite borrar los datos del formulario, manteniendo los datos del Presentador, con el objeto de cumplimentar una nueva autoliquidación sin tener que repetir estos datos o volver a cargar la plantilla.

En caso de querer borrar todos los datos y empezar de nuevo un formulario, podrá hacer uso de la opción "*INICIO*".

## **2.7. GENERAR 620**

Cuando haya completado el modelo con los datos que desea presentar ante los Servicios Territoriales, pulse la opción "*Generar 620".* 

El sistema le mostrará una página para recordarle algunos de los datos que ha introducido (número de documento, N.I.F., código territorial, importe de la autoliquidación). Tome nota de estos datos para posteriores consultas.

Si está de acuerdo pulse la opción *Aceptar* para generar el modelo. Ése será el modelo con el que podrá efectuar el pago en las Entidades Colaboradoras en la recaudación de tributos de la Generalitat Valenciana y, posteriormente, presentar ante las Direcciones Territoriales correspondientes.

Sólo si obtiene el modelo siguiendo los pasos anteriores podrá beneficiarse de la modalidad de pago a través de cajeros automáticos en las entidades colaboradoras que tienen habilitado ese medio de pago.

#### **2.8. GUARDAR SARA5 620**

Cuando haya completado el modelo con los datos que desea presentar haciendo uso de la aplicación SARA5 620, pulse en la opción "*Guardar sara5 620".* 

El sistema realizará una validación de los datos introducidos, y en caso de encontrar algún error lo mostrará en pantalla, para su corrección. En caso contrario, aparecerá una pantalla indicando que el Fichero ha sido validado correctamente. En dicha pantalla se ofrece la posibilidad de "Guardar" el fichero en formato XML, preparado para su posterior envío por el sistema SARA5 620 o "Cerrar" la ventana.

Esta opción sólo debe ser utilizada por aquellos profesionales autorizados al uso del sistema SARA5 620.

#### **2.9. DATOS BANCARIOS**

Esta opción le permitirá mostrar en pantalla la sección "Datos bancarios".

En dicha sección "Datos bancarios" deberá indicar los datos solicitados del Titular o Autorizado, así como el número de la cuenta bancaria (Entidad, Oficina, DC y Cuenta) en la que se quiere realizar el cargo. Esta cuenta debe pertenecer a alguna de las entidades financieras colaboradoras que tengan disponible el adeudo on-line, las cuales se muestran en la lista de entidades.

Esta sección sólo debe rellenarse en caso de querer obtener un XML correspondiente a una autoliquidación que conlleve pago (sujeta), para su posterior envío por SARA5 620, disponible para profesionales autorizados.